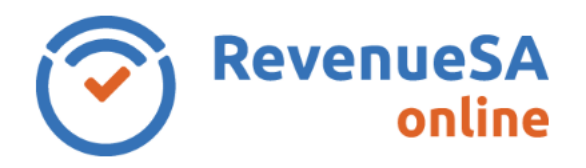

You can view certificates your organisation has requested/purchased through RevenueSA Online or a Property Interest Report (PIR) via the Certificate Enquiry function.

1. Select **Certificate Enquiry** from the **Certificates ESL and Land Tax Menu**.

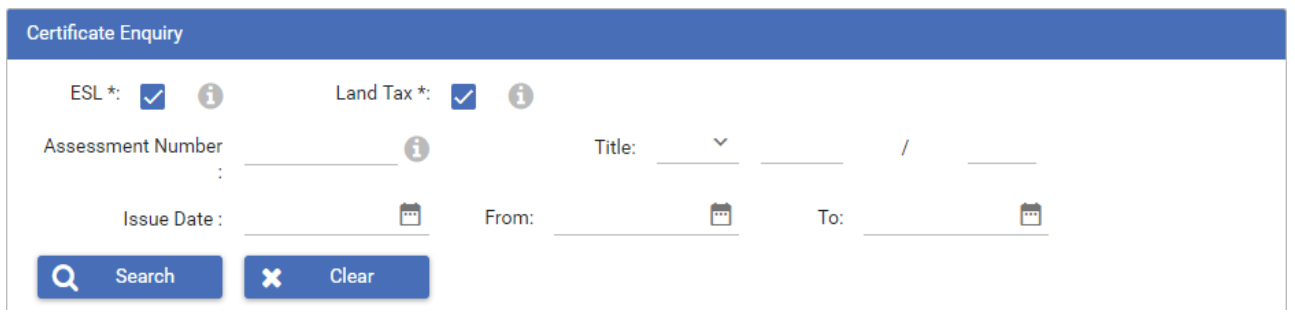

2. In order to enquire on a certificate, you first need to search for it. You can search for a certificate using different pieces of information.

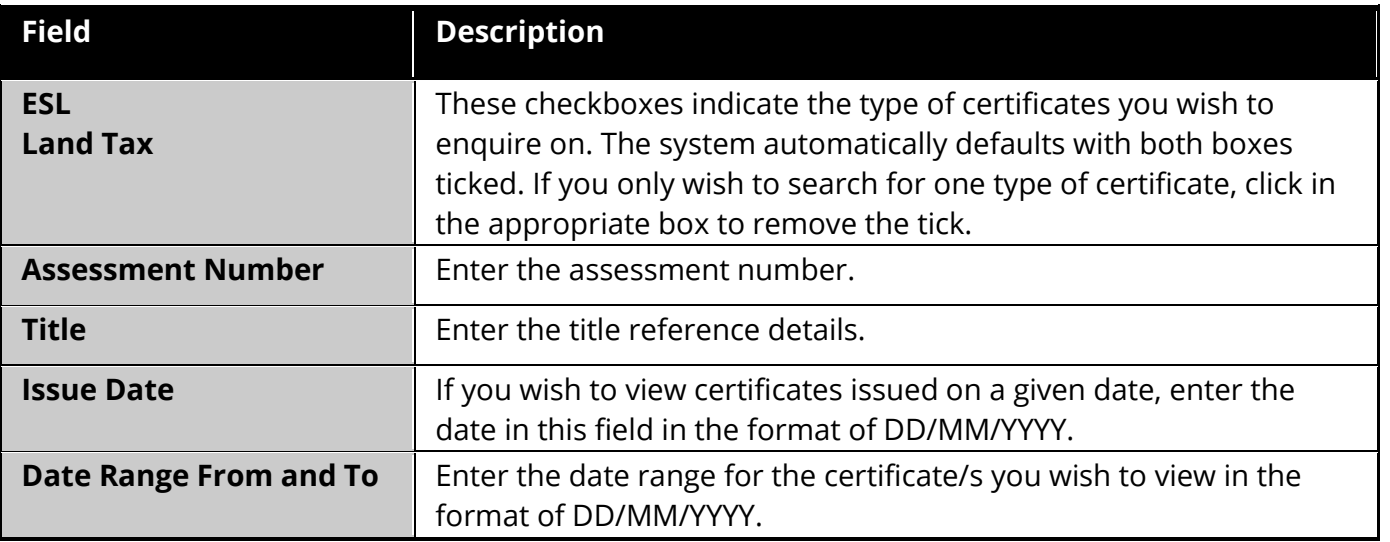

3. Once you have entered your search criteria, click on the **Search** button. Your search results will be displayed - certificates are separated into ESL and Land Tax.

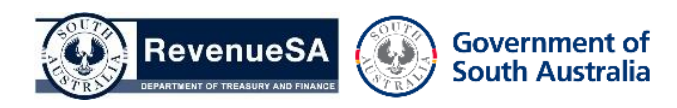

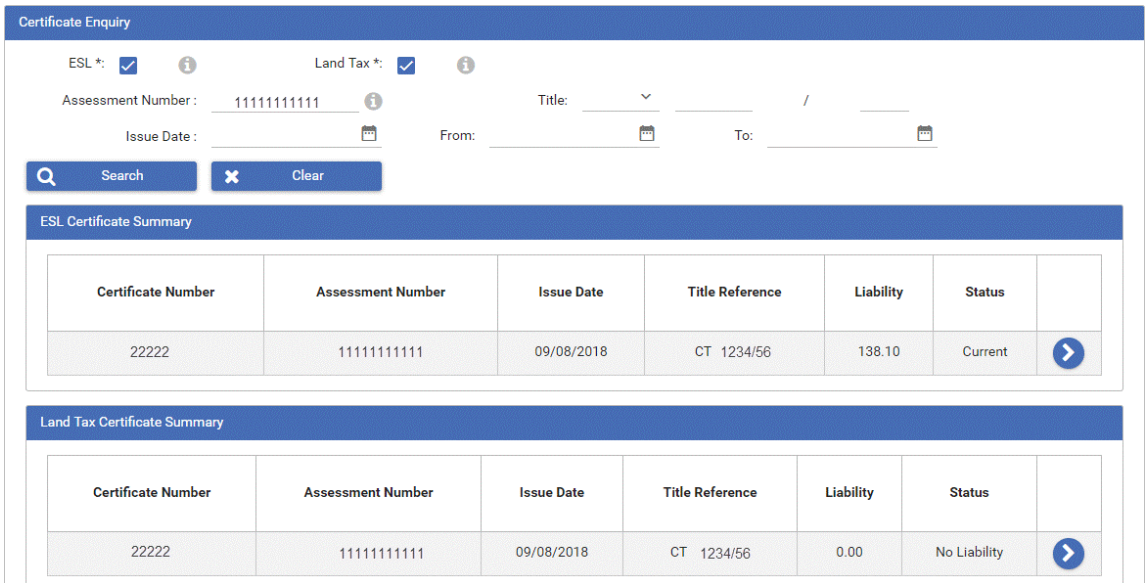

- 4. Access the certificate by clicking on the row or  $\bullet$ . The certificate details are displayed.
- 5. To update a certificate that you previously requested through RevenueSA Online or via the Property Interest Report (PIR), click on the **Update** button. This enables you to check to see if any payments have been made since you last requested a certificate on the property, which will subsequently affect the Total Payable. You can update a certificate if the original certificate you wish to update was requested within the last 90 days.

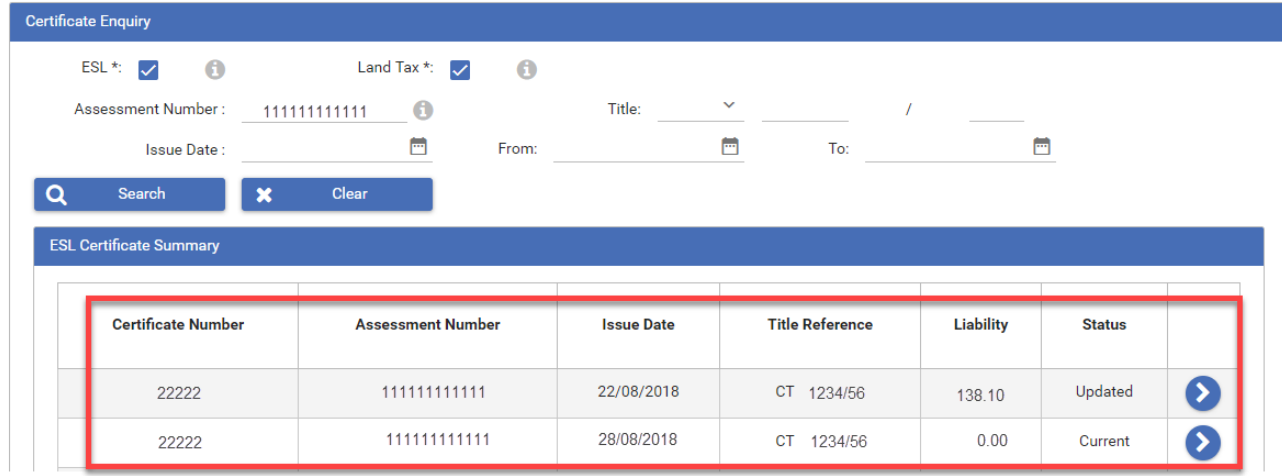

- 6. When you update a certificate, the following occurs:
	- A new certificate record is generated with a 'current' status and the status of the original certificate changes to 'updated'.
	- The due date for the original certificate remains and is assigned to the new certificate automatically.

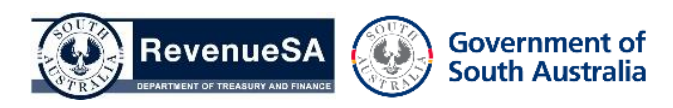